When trying to access a website and you receive an "Access Denied" message because you have not authenticated properly and were placed in the IPGROUP rule, please complete the following steps:

1. On the Access Denied page, at the bottom of the screen click on the option "For further options, click here".

| ACCESS DENIED!                                              |                                                                                                    |  |  |  |
|-------------------------------------------------------------|----------------------------------------------------------------------------------------------------|--|--|--|
|                                                             |                                                                                                    |  |  |  |
| Internet access                                             | Internet access to the requested website has been denied based on your user profile and                 |  |  |  |
| Scottsboro City Board of Education's Internet Usage Policy. |                                                                                                    |  |  |  |
|                                                             |                                                                                                    |  |  |  |
| User/Machine:                                               | IPGROUP                                                                                                 |  |  |  |
| IP:                                                         | 10.1.10.108                                                                                             |  |  |  |
| Category:                                                   | Pornography/Adult Content                                                                               |  |  |  |
| Blocked URL:                                                | http://test.8e6.com/                                                                                    |  |  |  |
| For further options, click here.                            |                                                                                                    |  |  |  |
|                                                             |                                                                                                    |  |  |  |
| To submit the                                               | To submit this blocked site for review, <u>click here</u> . For assistance, contact your Administrator. |  |  |  |

2. At this screen, you are given three (3) options. Choose "Option 1"

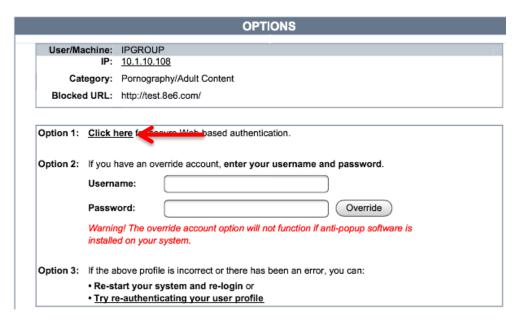

3. You will be taken to a Web Access Authentication screen. At this screen, enter your username and password (ex: username pcombs) and click "Log In".

| WEB ACCESS AUTHENTICATION |                                      |  |
|---------------------------|--------------------------------------|--|
|                           | Please log in to access the Internet |  |
| Authentication Login      |                                      |  |
| Username                  |                                      |  |
| Password                  |                                      |  |
|                           | Log In                               |  |
|                           |                                      |  |
|                           |                                      |  |

This also works with generic logins used at Elementary schools!

| Authentication Login |         |
|----------------------|---------|
| Username             | Collins |
| Password             | •••••   |
|                      | Log In  |

If your user profile doesn't allow the particular site you are trying to access, you will receive the message below. Please note: Student accounts have a stricter policy applied than teachers.

There are some sites that a teacher should have access to that students should not!!

If you believe that this site should be unblocked. Please follow policy by having your Administrator authorize the blocked site as well as submitting the blocked site to Tech Department by selecting "To submit this blocked site for review, click here)

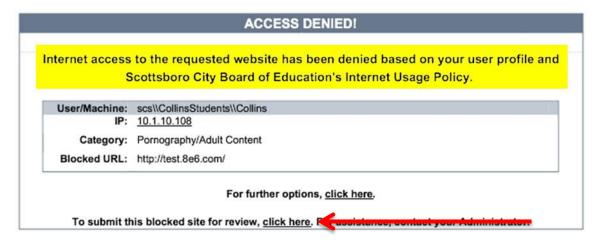